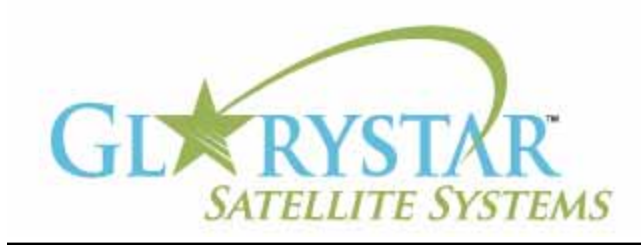

# www.glorystar.tv

#### **How to scan for 3ABN Dare To Dream, 3ABN Latino Radio and 3ABN Proclaim**

3ABN has added new channels 3ABN Dare to Dream (D2D) and 3ABN Latino Radio. The 3ABN Proclaim channel has been moved to a new frequency. Current Glorystar receivers will be automatically updated to receive these channels. Automatic updating models are: GEOSATpro DVR1100 / DSR100 / DSR200.

If you have an older receiver (Manhattan, Topfield, Fortec Star) the best method for updating your receiver for all of the Adventist Channels is to delete current programming, scan for the new channels then delete the unwanted channels. Free step by step instructions are provided below for receivers distributed by Adventist broadcasters.

We highly recommend the purchase of a complete Glorystar system or upgrade your old receiver with a new Glorystar receiver. Glorystar receivers have all channel changes in place and automatically update to add new channels as they become available. Please call us at 866-597-0728 and ask the sales team for a Glorystar system or receiver upgrade to watch all the current channels and automatically add any new Glorystar channels.

## **Fortec Star Lifetime Ultra - Glorystar System**

Important Notice: Your FREE Adventist channel scanning instructions are provided below. Telephone assistance may be available at an additional charge for "Out Of Warranty" equipment.

If you require additional assistance, please contact the company or broadcaster where you originally purchased your satellite system.

- 1. Using your Fortec Star Lifetime Ultra remote control push "Menu" button
- 2. Press left arrow button to select System Setup menu screen
- 3. Press down arrow to select Factory Setting
- 4. Press the OK button
- 5. Prompt will request a password, enter 0000, prompt will ask for OK button to delete
- 6. Press the OK button, the receiver will restart
- 7. Press the Menu button
- 8. Press right arrow button to "INSTALLATION" screen with "Antenna Setup" highlighted
- 9. Press OK button to enter the Antenna Setup screen
- 10. Press left arrow button to unchek AMC4 101.0W
- 11. Press Channel up button to highlight "IA5/Ku 97.0W"
- 12. Press OK button to highlight "LNB type"
- 13. Press right arrow button to display "Standard"
- 14. Press EXIT button and a window will pop up on the screen displaying "INFO Press ok to save or EXIT"
- 15. Press OK button to save
- 16. Press EXIT button to enter the Installation Screen with Antenna Setup highlighted
- 17. Press arrow up button to highlight "Advanced Scan"
- 18. Press OK button and a window will pop up on the screen "FTA"

### **How to scan for 3ABN Dare To Dream, 3ABN Latino Radio and 3ABN Proclaim**

(continued)

- 19. Press OK button to dislpay the "Selected Satellite" window
- 20. Press OK button to enter the "ADVANCED SCAN" screen and "DOWN FREQUENCY" will be highlighted
- 21. Using the numeric keypad on the remote control enter the numbers 11842
- 22. Press down arrow button to "Symbol Rate"
- 23. With the number buttons on the remote control enter the numbers 22000
- 24. Press down arrow button to "Polarity" and press the right arrow button to display"Horizontal"
- 25. In the right hand side of the screen you will see two bars, one says "Level" and one says "Quality". You should have a green "Level" bar (over 50%)
- 26. Verify green "Quality" bar to have highest strength of over 50%, press OK button to enter the "Channel Search" screen
- 27. When Channel Scan is completed, programming will automatically be displayed
- 28. Press Menu button, then right arrow button to go to Installation screen
- 29. Press arrow up or down button to highlight "Advanced Scan"
- 30. Press OK button and a prompt will appear Scan Mode "FTA"
- 31. Press OK button to display "Selected Satellite" window
- 32. Press OK button to enter the "ADVANCED SCAN" screen and "DOWN FREQUENCY" will be highlighted
- 33. Using the numeric keypad on the remote control enter the numbers 12060
- 34. Press down arrow button to "Symbol Rate"
- 35. With the numeric keypad on the remote control enter the numbers 22000
- 36. Press down arrow button to "Polarity" and press the right arrow button to display "Horizontal"
- 37. In the right hand side of the screen you will see two bars, one says "Level" and one says "Quality". You should have a green "Level" bar over 50%. If not, you may need to fine-tune the dish and balance between the 11842 and the 12060 frequencies before scanning the new channel.
- 38. Verify green "Quality" bar to have highest strength of over 50%, press OK button to enter the "Channel Search" screen
- 39. When Channel Scan is completed, programming will automatically be displayed

**Optional steps:** If you would like to view all available free programming from this satellite (this will include secular and international programming)

There are aproximately 200 TV stations and 100 Radio stations on this satellite

- 40. Press the Menu button, then right arro to enter Installation Screen
- 41. Press down arrow button to select Power Scan, press OK button
- 42. Press down arrow button to highlight Scan, the press OK
- 43. Power Scan window will appear and will list all available list all available services on the satellite. Do not interrupt, this process may take up to ten minutes to complete
- 44. The receiver will automatically go to viewing mode

#### **Deleting Unwanted Channels:**

- 45. Press Menu button then right arrow button twice to enter Channel Edit menu with TV channel highlighted
- 46. Press Ok to enter Channel Edit TV menu
- 47. Press down arrow to highlight delete, then press OK to select channels to delete
- 48. Use up or down arrow buttons to highlight channel to delete

#### **How to scan for 3ABN Dare To Dream, 3ABN Latino Radio and 3ABN Proclaim**

(continued)

- 49. Press right arrow button to mark unwanted channel with red line through text
- 50. Repeat steps 48 and 49 until all unwanted channels are selected
- 51. Press the OK button twice to delete unwanted channels
- 52. Press Exit button four times to view programming